# OCTARVIA-web, SALVIA-OCT.-web, EAGLE-OCT.-web Q&A

2024年3月現在

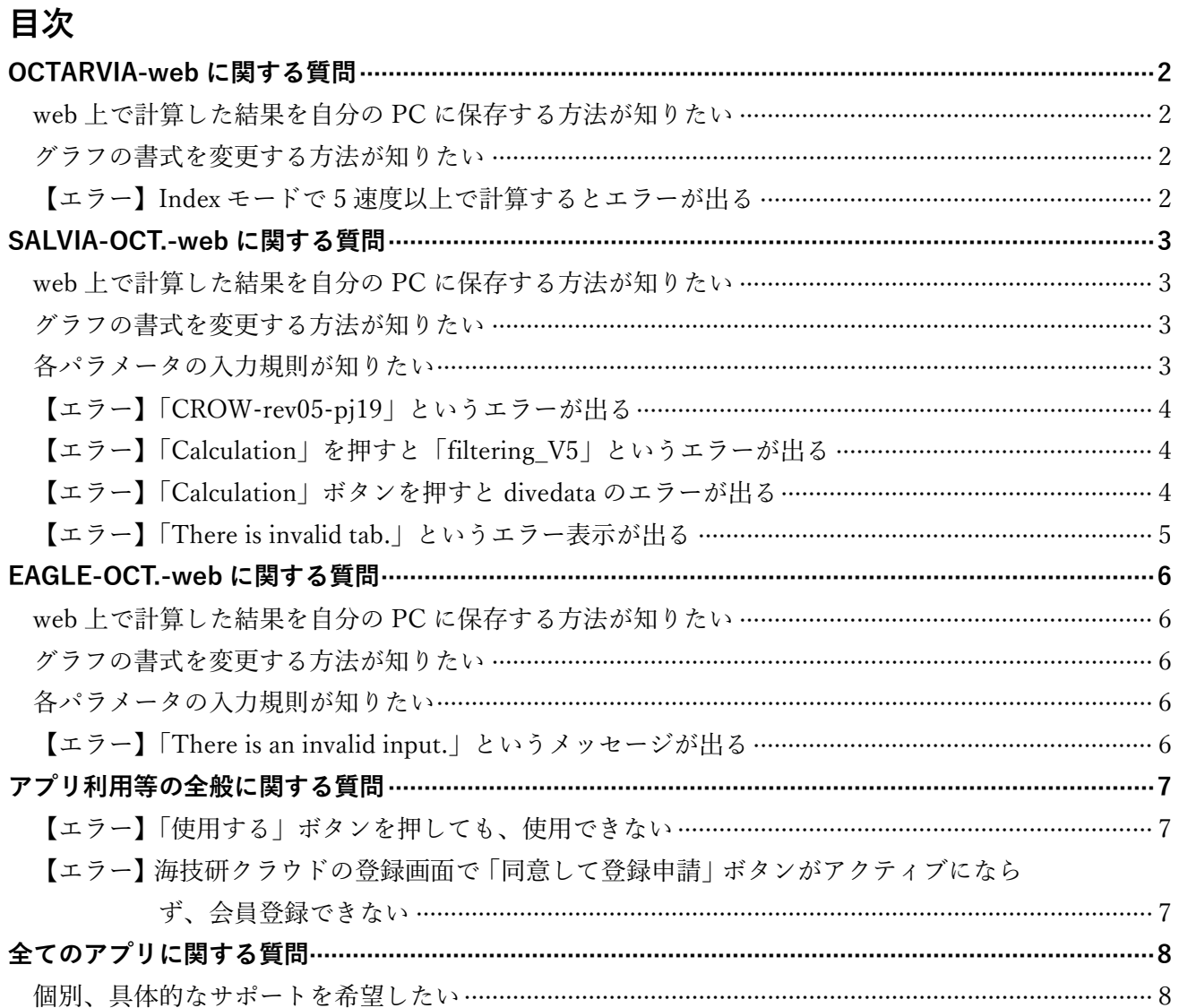

# <span id="page-1-0"></span>**OCTARVIA-web に関する質問**

<span id="page-1-1"></span>web 上で計算した結果を自分の PC に保存する方法が知りたい

A 計算後に TOP 画面に移動し、「SAVE」ボタンを押すことにより、ローカルの PC にデータを保存す ることができます。

<span id="page-1-2"></span>グラフの書式を変更する方法が知りたい

A グラフの横の、Max(最大値)、Min(最小値)、Step(間隔)を入力し、「Adaptation」をクリックすると、 変更することが可能です。

#### 各パラメータの入力規則が知りたい

A 不正な値が入力されている状態で、ボタン操作を行うと、エラーメッセージが表示されます。

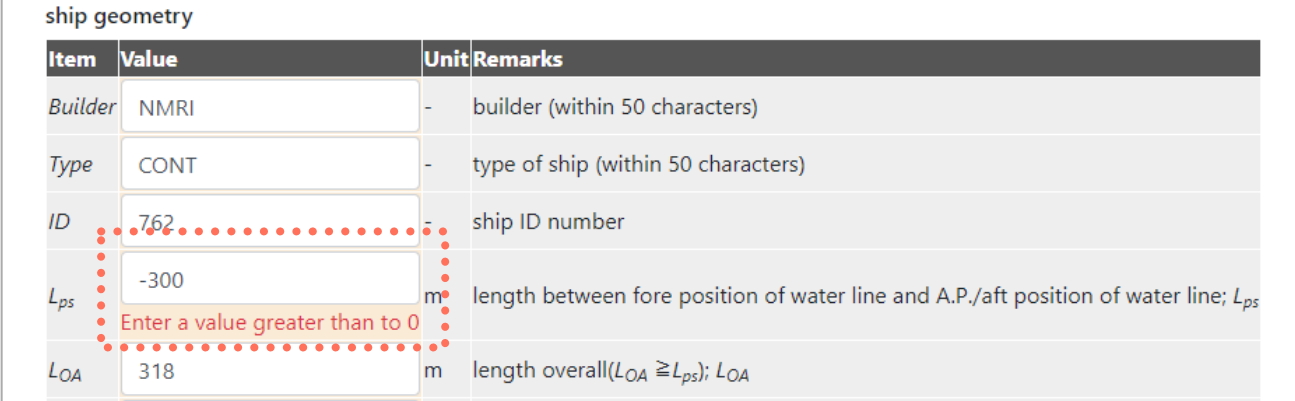

<span id="page-1-3"></span>【エラー】Index モードで 5 速度以上で計算するとエラーが出る

A Index モードにおいて 5 速度以上の計算でエラーが発生してしまう現象が起きております。 申し訳ありませんが、修正対応が終了するまで、4 速度までで計算いただくようお願いします。

### <span id="page-2-0"></span>**SALVIA-OCT.-web に関する質問**

<span id="page-2-1"></span>web 上で計算した結果を自分の PC に保存する方法が知りたい

A 計算後に TOP 画面に移動し、「SAVE」ボタンを押すことにより、ローカルの PC にデータを保存す ることができます。

<span id="page-2-2"></span>グラフの書式を変更する方法が知りたい

A 編集マーク(※)をクリックし、表示されるウィンドウ上に、各軸の最大最小値を入力することで、 グラフの縦軸横軸を調整できます。

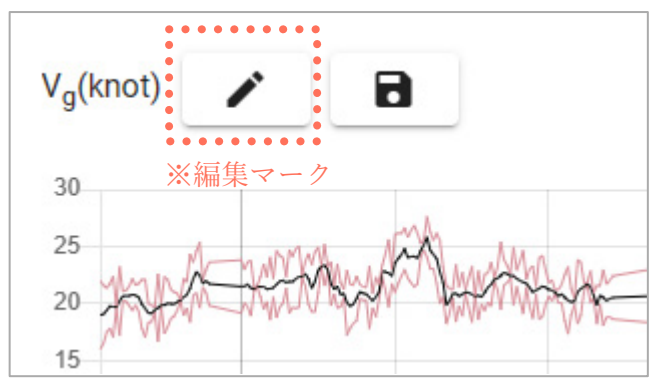

#### <span id="page-2-3"></span>各パラメータの入力規則が知りたい

A 不正な値が入力されていると、入力欄とタブが赤くなります。また、そのまま計算ボタンを押すと 「There is invalid tab.」というエラー表示が出ます。

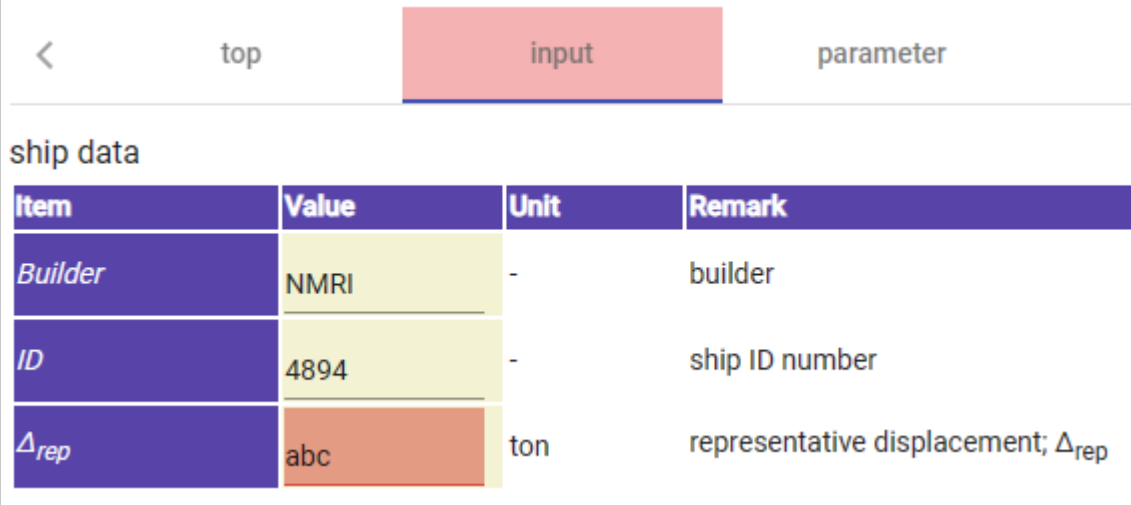

### <span id="page-3-0"></span>【エラー】「CROW-rev05-pj19」というエラーが出る

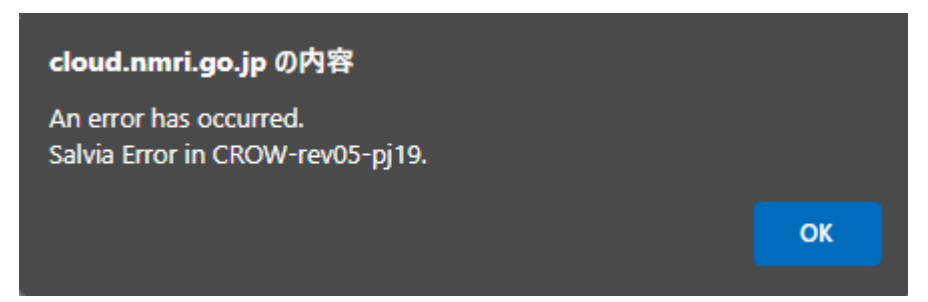

- A 波・風の外乱修正のプロセスでエラーが発生している状態を示しています。 以下 2 つの「parameter」タブの設定を確認します。
	- ・selector of calculation
	- ・selector of external forces for correction

### <span id="page-3-1"></span>【エラー】「Calculation」を押すと「filtering\_V5」というエラーが出る

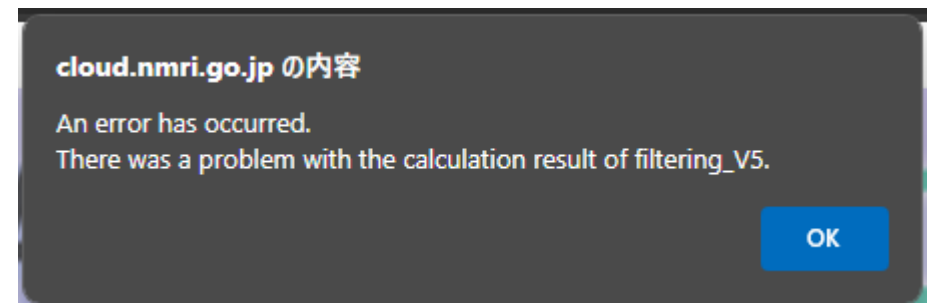

A エラー「filtering V5」ですが、フィルタリング機能の結果が出ていない状態を示しております。 フィルタリングの結果、残ったデータが 0 となっている可能性がございますため、実船データとフィ ルタリング閾値をご確認ください。

なお、排水量に関してのフィルタリング閾値は、デフォルトの閾値から対象船のデータに対応した 値に変更する必要がございますので、ご注意ください。

#### <span id="page-3-2"></span>【エラー】「Calculation」ボタンを押すと divedata のエラーが出る

A 「divdata7」のエラーは、「voyage data」タブに入力した実船データの期間と、parameter タブに入 力した性能評価の期間(kstart,kend)との整合性が取れていないとき、または kstart と kend が逆に なっていた場合に表示されます。

まずは parameter タブの kstart と kend による期間が、「voyage data」タブの実船データに入力して いる期間内になっているかご確認ください。

なお、「voyage data」タブの LOAD DATA ボタンにて実船データをロードされた際には kstart と kend に実船データの最初と最後の日付が自動的に反映されるようになっております。

<span id="page-4-0"></span>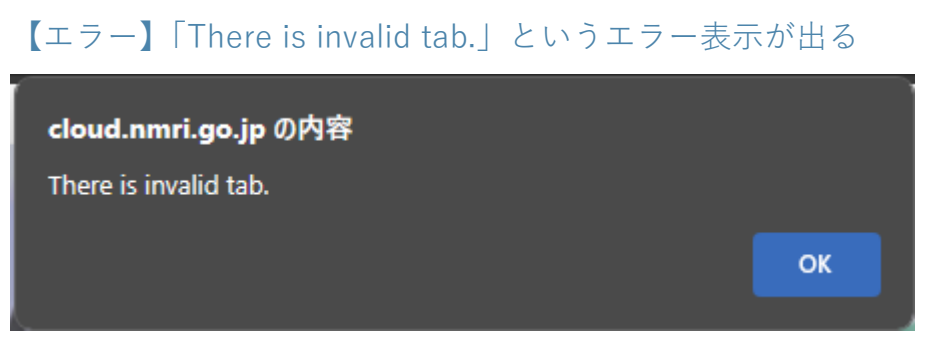

A 入力パラメータに不正な値が含まれています。該当する入力欄が赤くなっているので、修正してく ださい。(参考:[「各パラメータの入力規則が知りたい」](#page-2-3))

### <span id="page-5-0"></span>**EAGLE-OCT.-web に関する質問**

<span id="page-5-1"></span>web 上で計算した結果を自分の PC に保存する方法が知りたい

A 計算後に TOP 画面に移動し、「SAVE」ボタンを押すことにより、ローカルの PC にデータを保存す ることができます。

<span id="page-5-2"></span>グラフの書式を変更する方法が知りたい

<span id="page-5-3"></span>A 編集マーク(※)をクリックし、表示されるウィンドウ上に、各軸の最大最小値を入力することで、 グラフの縦軸横軸を調整できます。

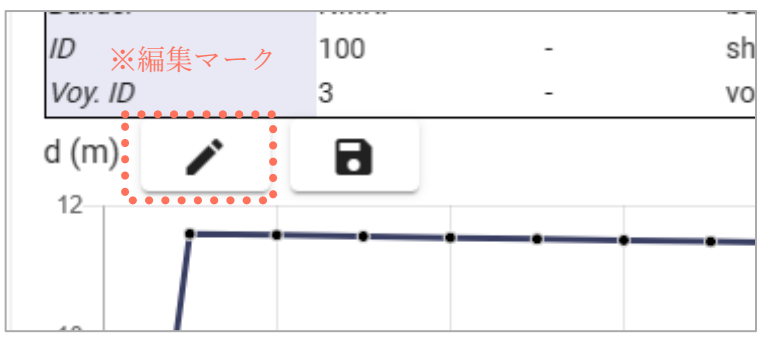

#### 各パラメータの入力規則が知りたい

A 不正な値が入力されていると、入力欄が赤くなります。また、そのまま計算ボタンを押すと「There is invalid tab.」というエラー表示が出ます。

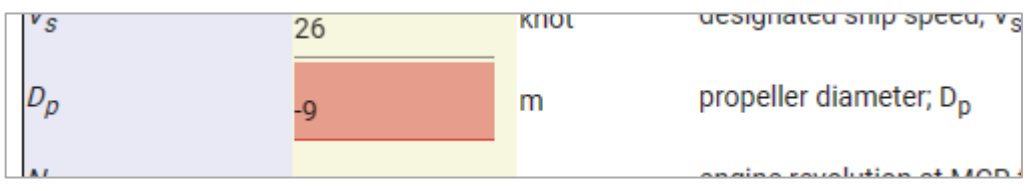

<span id="page-5-4"></span>【エラー】「There is an invalid input.」というメッセージが出る

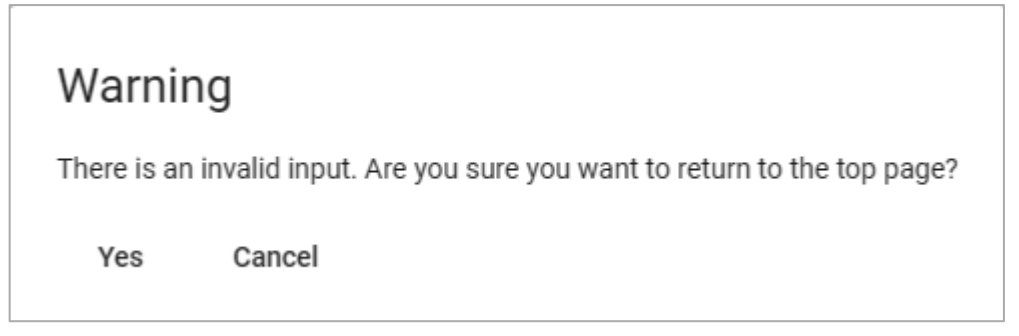

A 入力パラメータに不正な値が含まれています。該当する入力欄が赤くなっているので、修正してく ださい。(参考:[「各パラメータの入力規則が知りたい」](#page-5-3))

# <span id="page-6-0"></span>**アプリ利用等の全般に関する質問**

### <span id="page-6-1"></span>【エラー】「使用する」ボタンを押しても、使用できない

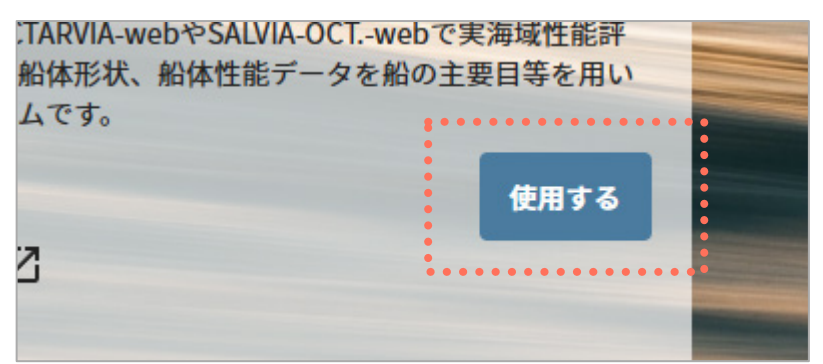

- Q クラウドサービス紹介の個別ページにある「使用する」ボタンを押しても、使用できない。List of available cloud service の表示が出て、Ikari-ing、CRAS-AI、品質管理 web のみ表示されます。
- A 使用を希望するアカウントから使用を希望されるアプリの利用申請をお願いいたします。

<span id="page-6-2"></span>【エラー】海技研クラウドの登録画面で「同意して登録申請」ボタンがアクティブにならず、 会員登録できない

A 海外からアクセスする場合、登録機能が有効とならないケースを確認しております。修正対応して おりますので、再登録をお願いいたします。

# <span id="page-7-0"></span>**全てのアプリに関する質問**

<span id="page-7-1"></span>個別、具体的なサポートを希望したい

A 2 次サポートになりますので別途見積もりいたします。ご希望の場合はご連絡ください。